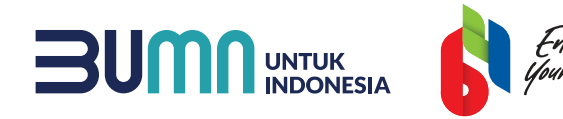

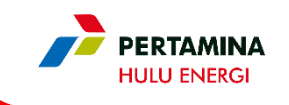

# PANDUAN SUPPLIER MENGIKUTI PROSES TENDER MELALUI APLIKASI SMART BY GEP

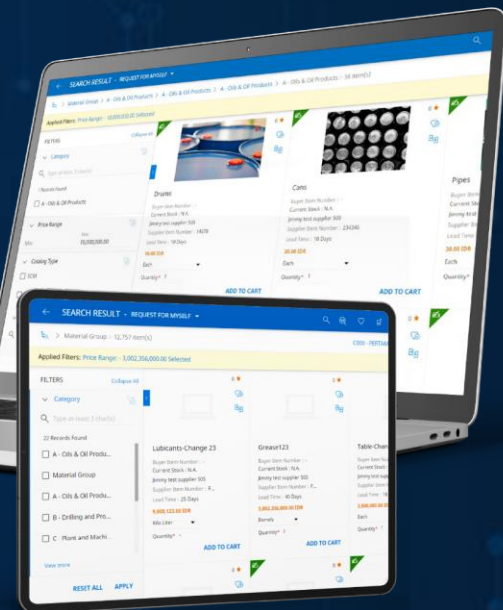

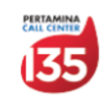

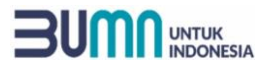

DAFTAR ISI

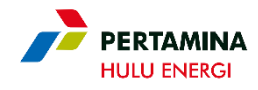

#### Control Tips

Melakukan Login ke Akun Smart by GEP Supplier/ Peserta Tender

Melakukan *Accept Guideline* (Pengambilan Dokumen Tender)

Melakukan *Confirm Participation*

Memasukan Dokumen Penawaran pada Questionnaire

Memasukan Penawaran Harga pada *Price Sheets*

Melakukan Pemasukan Dokumen Penawaran/*Submit Response*

Tata Cara Korespondensi Selama Proses Tender

Tata Cara Menggunakan Fitur *Discussion Forum* Smart by GEP

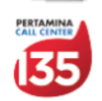

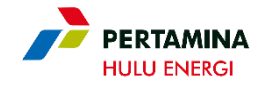

## CONTROL TIPS

 $\mathbf{m}$ 

噩

 $\overline{\times}$ 

 $\coprod$ 

 $\boldsymbol{\nabla}$ 

UNTUK

Supplier yang diundang untuk mengikuti Proses Pengadaan akan menerima email notifikasi Undangan Tender/RFx ke narahubung yang di set sebagai Primary Responder. Supplier agar segera mengikutistep by step proses pengadaan di aplikasi SMART BY GEP

Narahubung akan diberikan role sebagai Primary Responder. Selama proses Tender berlangsung, perubahan terhadap Primary Responder oleh Supplier yang menyebabkan kegagalan penyampaian dokumen penawaran ataupenyampaiansurat/informasi kepada/dari Perusahaan menjadi tanggung jawab Peserta Tender

Peserta Tender harus memastikan setting Timezone pada Supplier Profile sesuai dengan Timezone Perusahaan

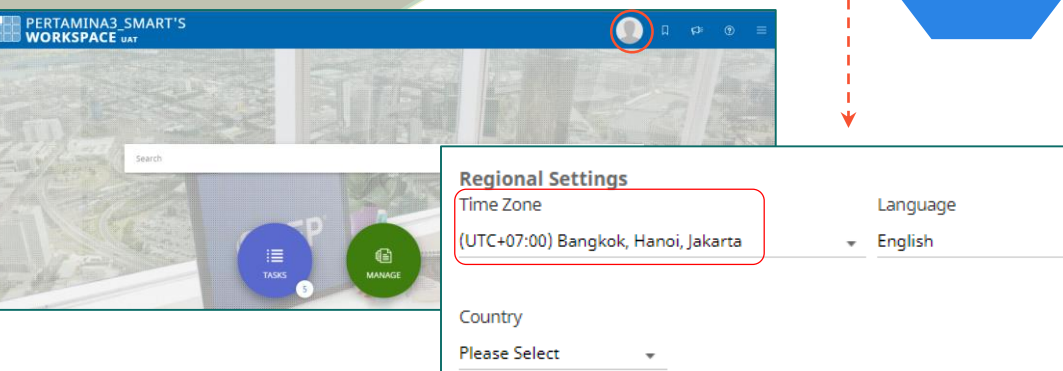

Peserta Tender memastikan contact email yang terdaftar di SMART BY GEP selalu aktif dan tidak dalam kondisi inbox penuh agar dapat mengikuti proses pengadaan melaluiaplikasi SMART BY GEP

Semua Korespondensi dan penawaran yang disampaikan oleh perwakilan Peserta Tender melalui akun SMAR BY GEP merupakan informasi resmi dari Peserta Tender.

Apabila Supplier mengalami kendala terkait kesisteman selama proses pengadaan, agar segera melaporkanke pada PanitiaTender atau PIC Digital Procurement Subholding Upstream [digiprocshupstream@pertamina.com](mailto:digiprocshupstream@pertamina.com).

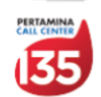

#### **BUM** UNTUK

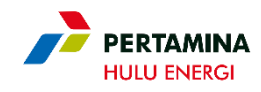

## MELAKUKAN LOGIN KE AKUN SMART BY GEP PESERTA TENDER (1)

Cara dibawah ini cara melakukan login pada aplikasi SMART by GEP. Terdapat 2 cara, yaitu:

- 1. Masuk melalui link *[https://smart.gep.com](https://smart.gep.com/)*; atau
- 2. Klik link/tautan yang terdapat pada undangan yang di*generate* oleh Smart by GEP

#### Masuk kedalam Aplikasi SMART by GEP: https://smart.gep.com/ 1

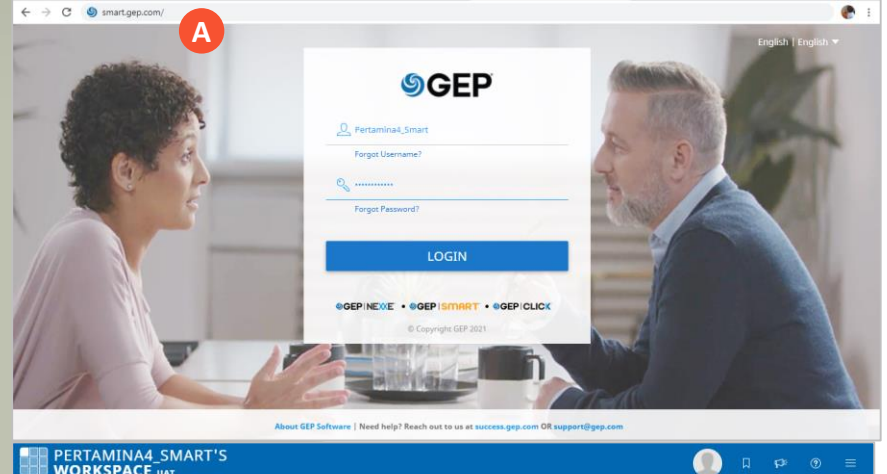

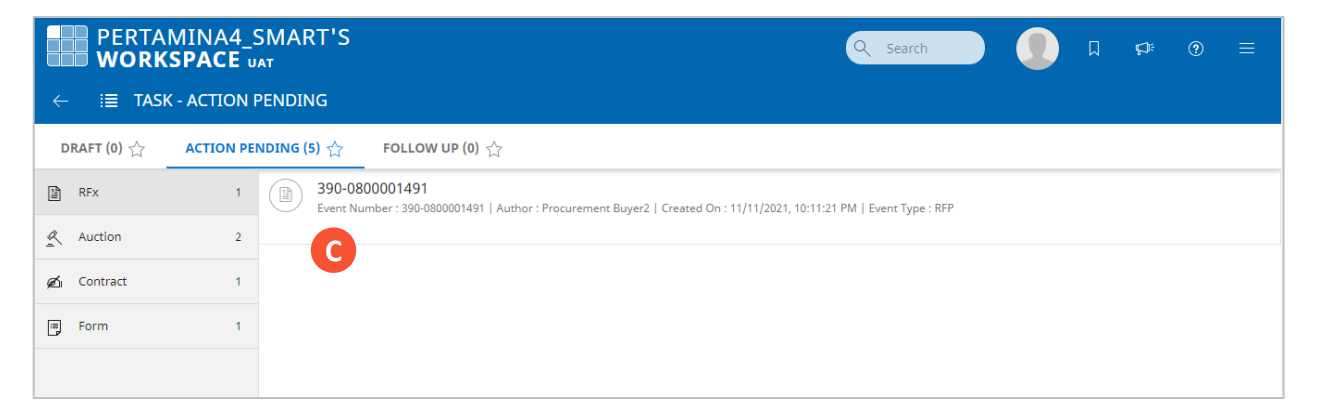

- **PERTAMINA4\_SMART'S**<br>**WORKSPACE** UAT **B** PERTAMINA
- Akses link https://smart.gep.com/ dan input "username" dan "password" yang sesuai **A**
- Pilih/klik "Task" pada laman utama Supplier **B**
- Di menu Action Pending, pilih/klik RFx yang diikuti oleh Supplier **C**

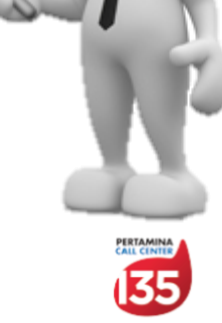

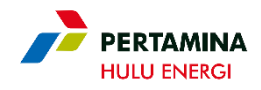

## MELAKUKAN LOGIN KE AKUN SMART BY GEP PESERTA TENDER (2)

#### Klik Link/Tautan yang terdapat pada undangan yang digenerate oleh Smart by GEP 2

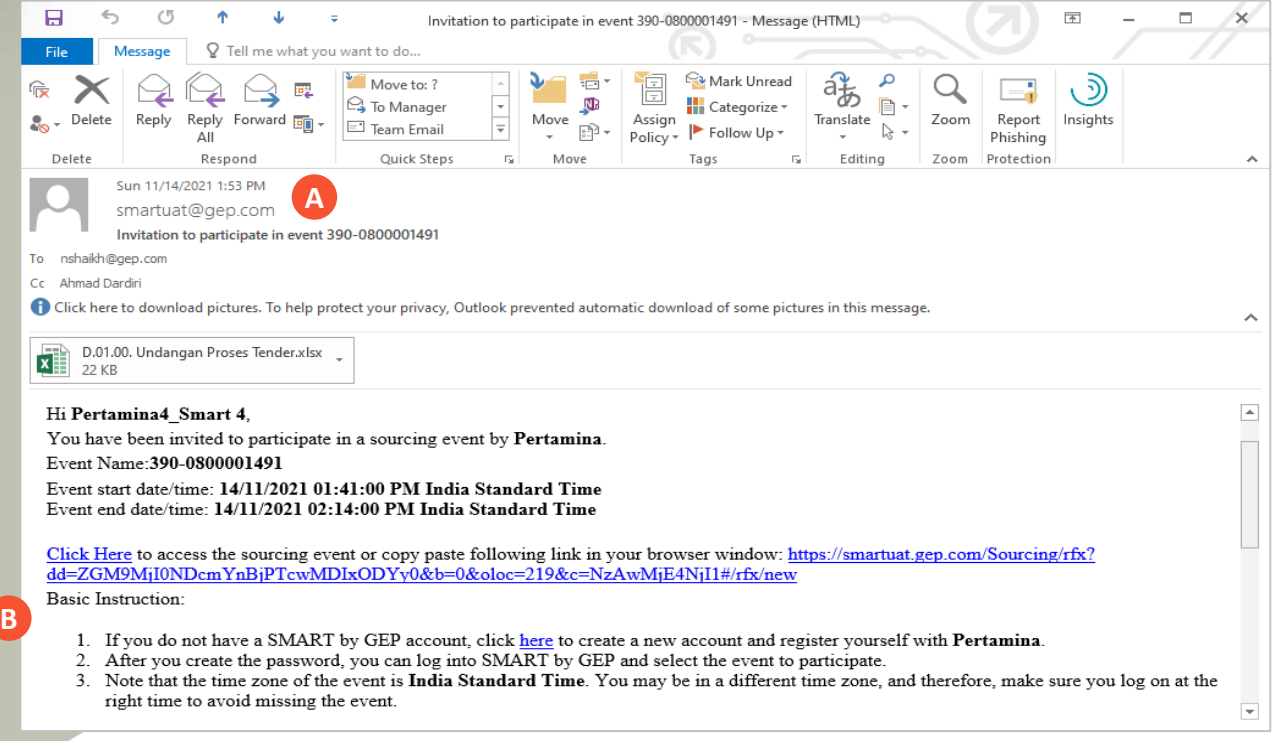

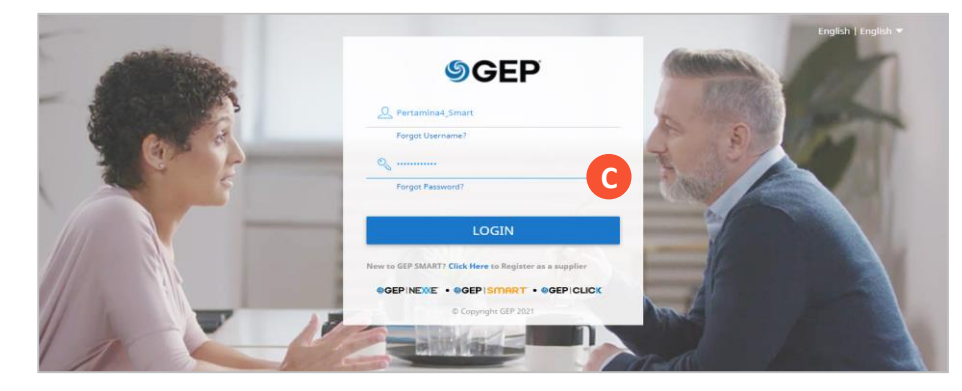

- A Ketika Supplier diundang mengikuti suatu Tender/RFx, maka system akan men-generate notifikasi kepada Supplier.
- Pilih/Klik link atau tautan pada email notifikasi **B**
- Supplier akan diarahkan ke laman login Smart by GEP, silahkan **C** memasukan username dan password yang sesuai
- **D** Setelah berhasil login, Supplier akan langsung diarahkan ke RFx dimana Supplier diundang untuk mengikuti proses Tender.

Supplier harus memperhatikan tata waktu pada Undangan Tender, setelah tata waktu terlewat maka Supplier tidak dapat melakukan akses atau merespon RFx/Tender dimana Supplier diundang.

### **SCM & ASSET MANAGEMENT**

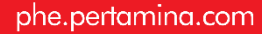

**THE UNTUK** 

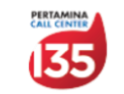

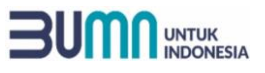

## MELAKUKAN ACCEPT GUIDELINE

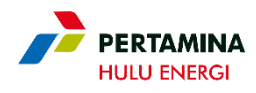

Setelah masuk ke laman RFx dimana Supplier diundang, Supplier harus melakukan *acceptance*/ penerimaan atas Guideline/Dokumen Tender yang ditentukan oleh Panitia Tender:

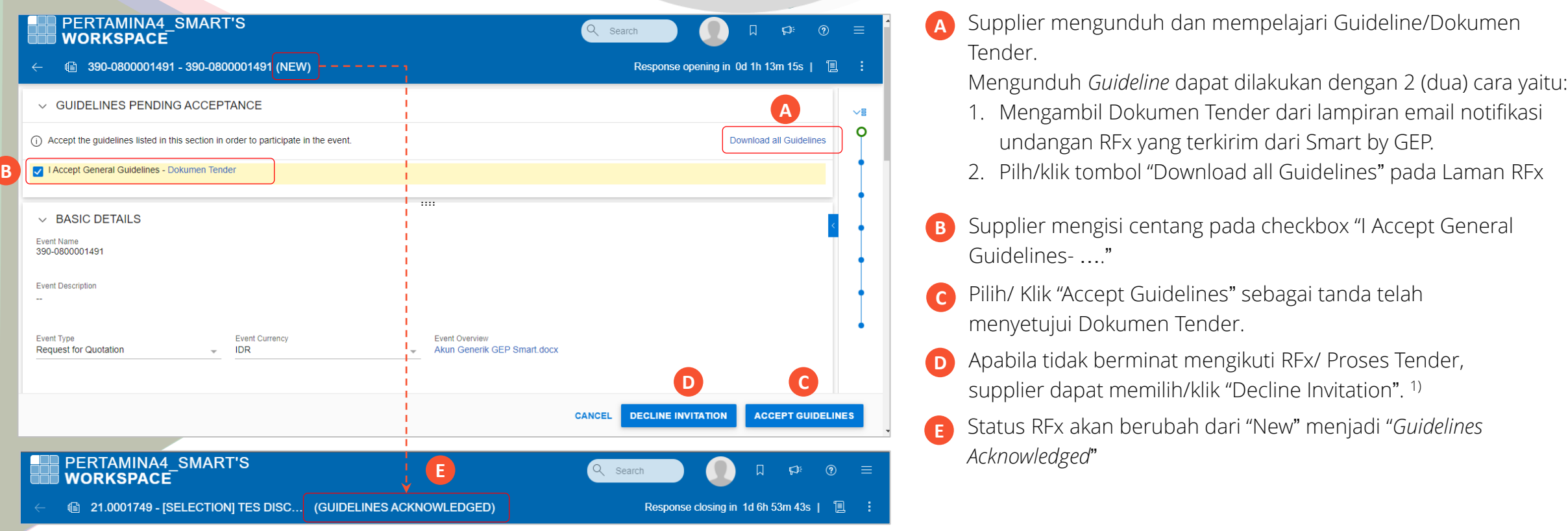

<sup>1)</sup> Supplier yang memilih «Decline Invitation» maka dianggap mengundurkan diri dan tidak dapat mengikuti tahapan tender selanjutnya.

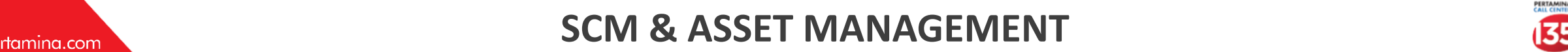

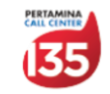

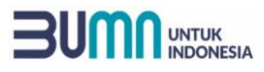

## MELAKUKAN CONFIRM PARTICIPATION

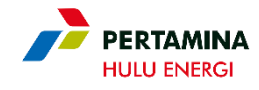

Setelah Guideline sudah di-accept, langsung berikutnya adalah melakukan Confirm Participation dengan cara sebagai berikut:

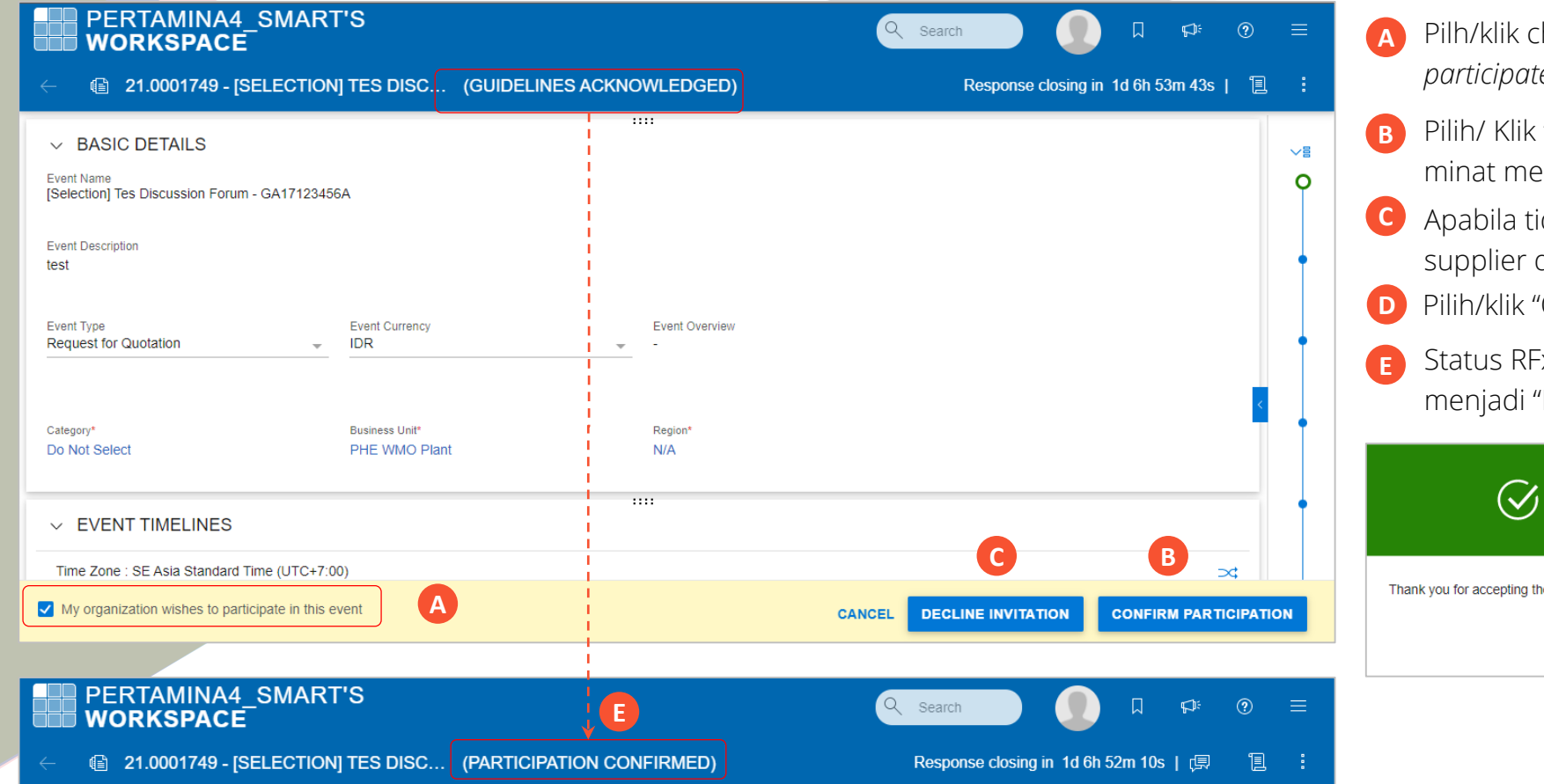

- Pilh/klik checkbox "*My organization wishes to participate in this event*".
- **B** Pilih/ Klik "Confirm Participation" untuk menyatakan engikuti Tender.
- idak berminat mengikuti RFx/ Proses Tender, supplier dapat memilih/klik "Decline Invitation". <sup>2)</sup>
- 'Ok" pada pop up notification.
- -x akan berubah "Guideline Acknowledge" "Participation Confirmed"

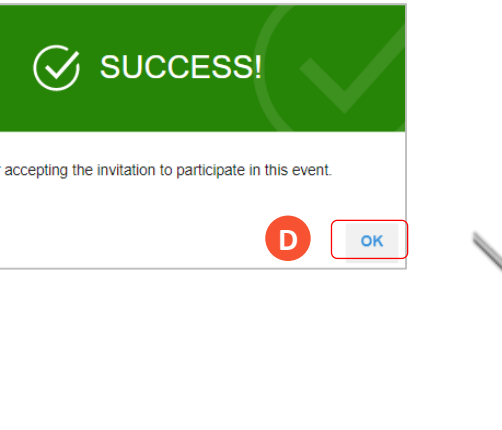

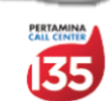

#### **BUMN** UNTUK MEMASUKAN DOKUMEN PENAWARAN PADA QUESTIONNAIRE

Setelah melakukan *acceptance* terhadap Guideline/Dokumen Tender dan *confirm participation*, selanjutnya Supplier mempersiapkan dan memasukan penawaran sesuai persyaratan pada Dokumen Tender:

- **A** Apabila dokumen penawaran telah siap, silahkan ke section Questionnaire untuk melakukan Pemasukan/ *submission* dokumen Penawaran
- **B** Pilih/klik Questionnaire yang akan diresponse.

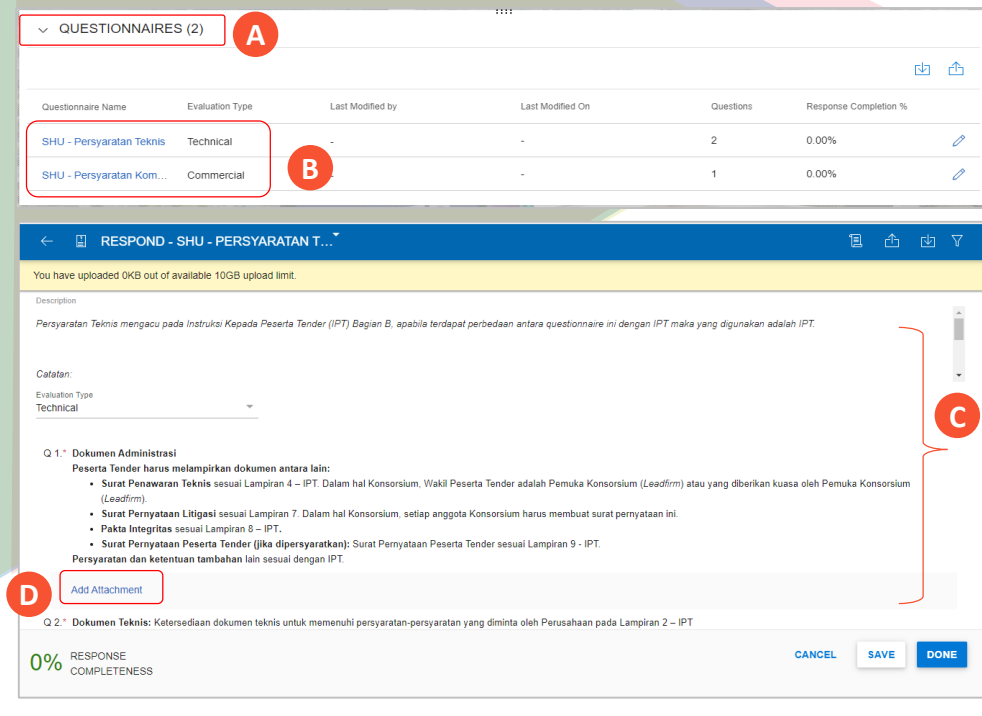

phe.pertamina.com

- **C** Supplier membaca ketentuan pada questionnaire
- Supplier mengisi questionnaire sesuai dengan ketentuan dan response type masingmasing question/pertanyaan **D**
- **E** Supplier mengisi seluruh questionnaire sampai progress *response completeness*  menjadi 100%

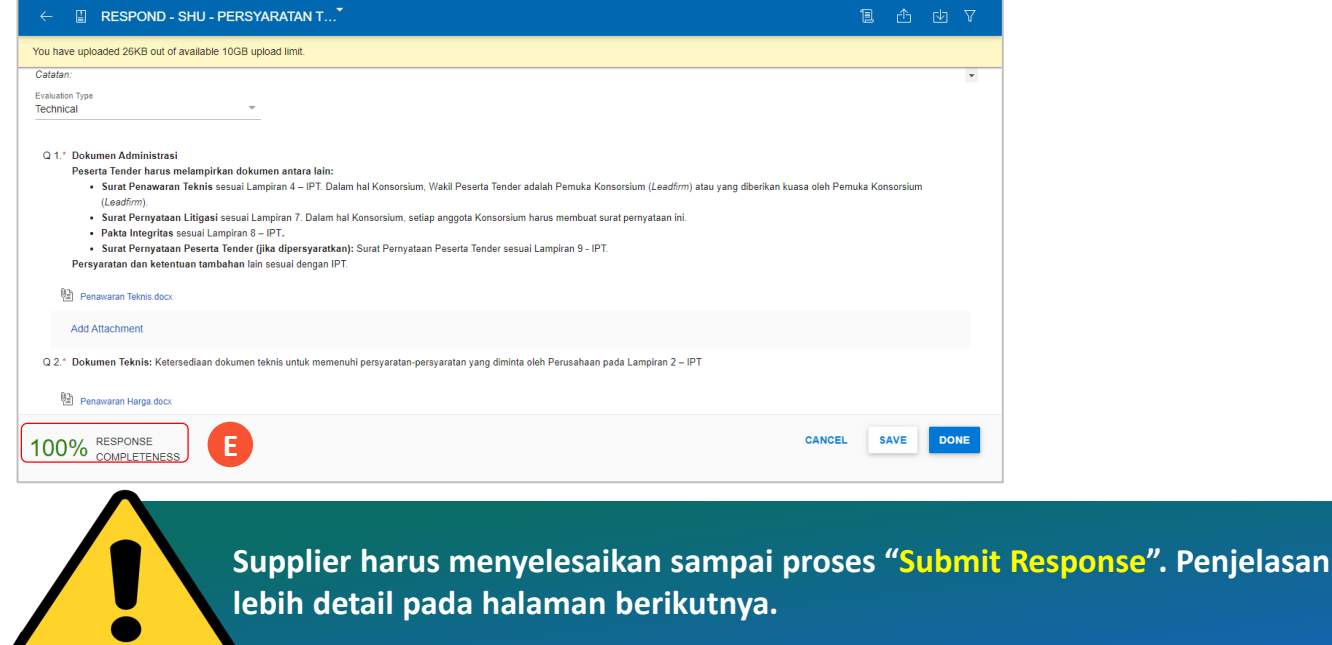

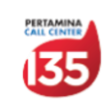

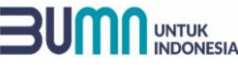

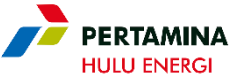

## MEMASUKAN PENAWARAN HARGA PADA PRICE SHEETS

Setelah menyelesaikan pemasukan penawaran pada Section Questionnaire, Supplier harus memasukan penawaran harga pada section

#### Price Sheet:

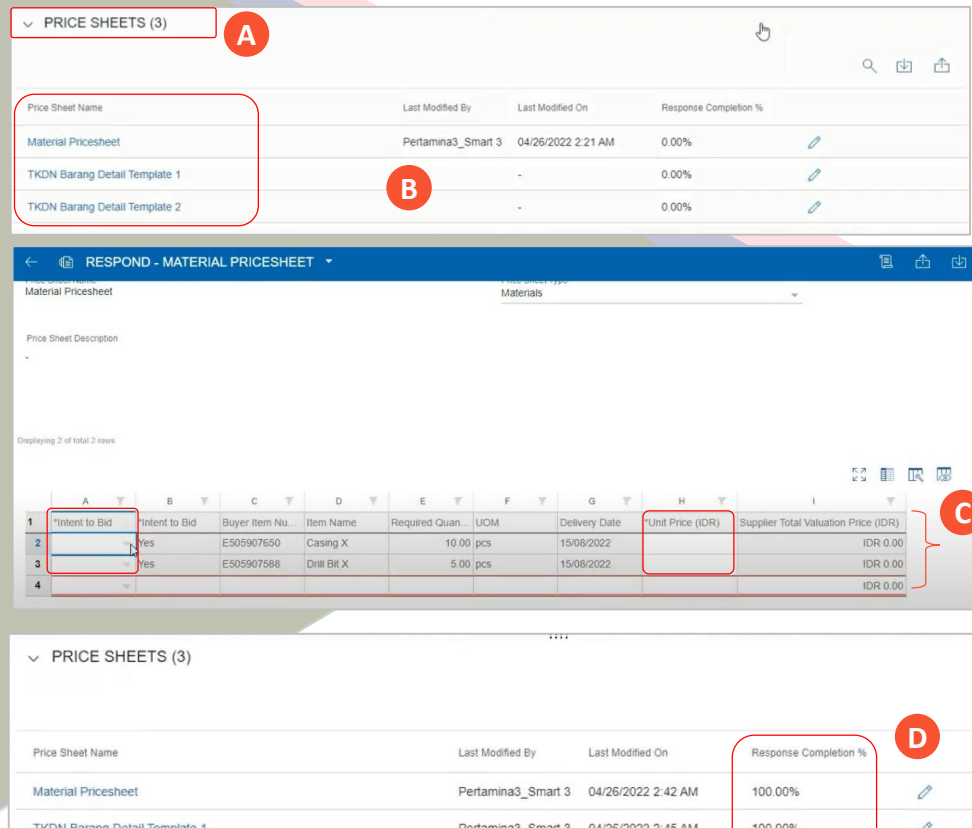

Pertamina3\_Smart 3 04/26/2022 2:46 AM

100.00%

- **A** Pilih section Price Sheets untuk melakukan Pemasukan Penawaran Harga
- **B** Pilih/klik Price Sheets yang akan diresponse, termasuk Price Sheet TKDN (apabila ada).
- **C** Supplier mengisi Price Sheets sesuai dengan ketentuan yang berlaku. Pastikan seluruh isian pada Price Sheet terisi dengan lengkap.
- **D** Supplier mengisi seluruh Price Sheet (termasuk Price Sheets TKDN (apabila ada) sampai progress *response* completion menjadi 100%

- **Total nilai penawaran yang disampaikan pada Price Sheets harus sama dengan total nilai penawaran yang disampaikan pada Bid Data Sheet pada Section Questionnaire**
- **Supplier harus menyelesaikan sampai proses "Submit Response". Penjelasan lebih detail pada halaman berikutnya.**

### **SCM & ASSET MANAGEMENT**

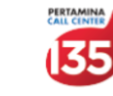

**TKDN Barang Detail Template 2** 

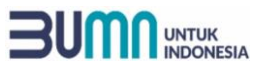

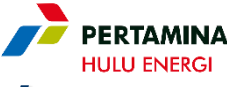

## MELAKUKAN PEMASUKAN DOKUMEN PENAWARAN/ SUBMIT RESPONSE

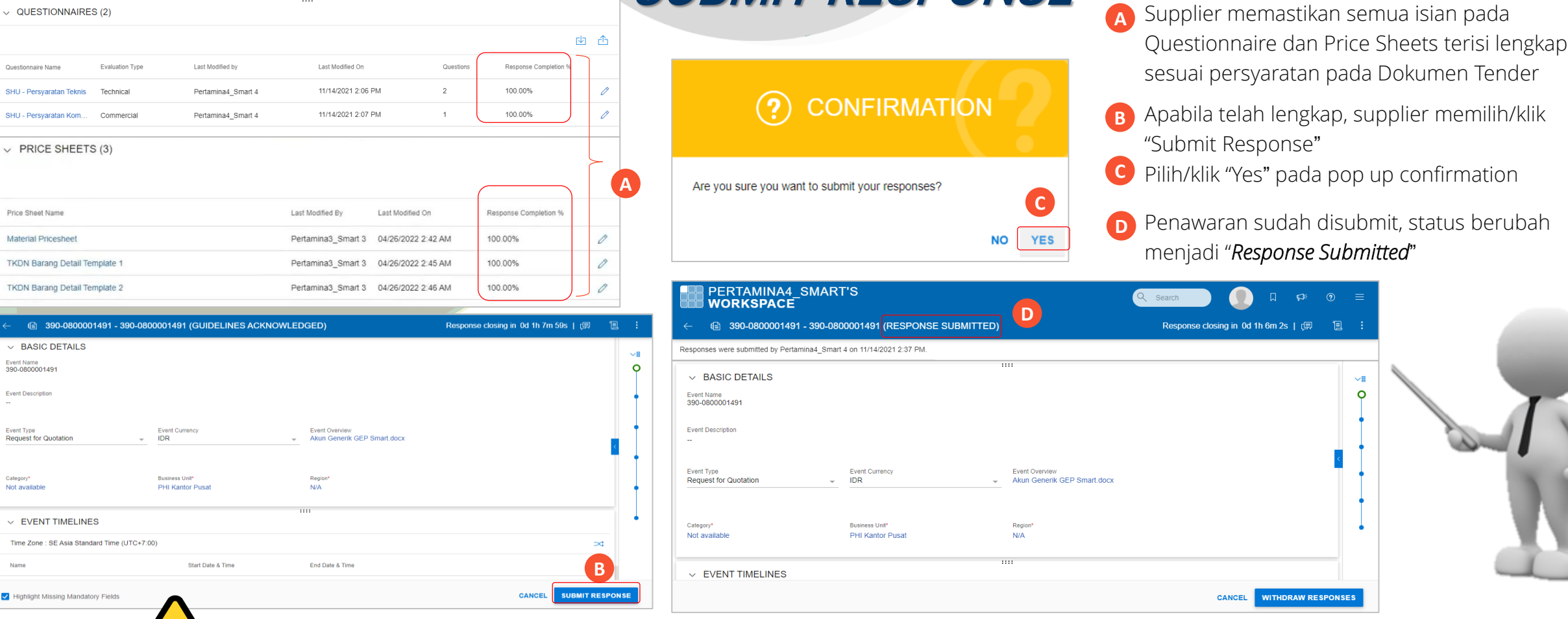

Supplier harus memastikan telah berhasil melakukan **pilik/klik "Submit Response"**. Apabila sampai batas waktu yang ditentukan statusnya belum "*Response Submitted*" maka dianggap tidak menyampaikan penawaran.

#### phe.pertamina.com **SCM & ASSET MANAGEMENT**

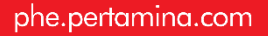

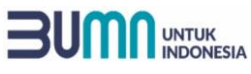

## TATA CARA KORESPONDENSI SELAMA PROSES TENDER

Korespondensi selama proses Tender akan menggunakan fitur Discussion Forum di SMART by GEP, yaitu untuk aktivitas berikut:

#### **Dari Peserta Tender**

- a. Menyampaikan surat kuasa menghadiri rapat terkait proses Tender;
- b. Menyampaian klarifikasi/pertanyaan terkait Dokumen Tender<sup>1)</sup>;
- c. Menyampaikan protes terkait proses Tender;
- d. Menyampaikan sanggahan hasil evaluasi teknis;
- e. Menyampaikan sanggahan evaluasi komersial dan Penetapan

Pemenang;

- f. Menyampaikan penerimaan atas Penunjukan Pemenang; atau
- g. Korespondensi lain terkait proses Tender

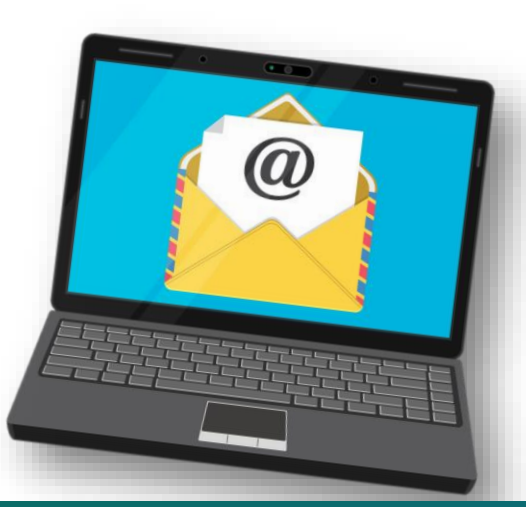

#### Dari Pelaksana Tender

- a. Menyampaikan undangan, tautan/link dan berita acara rapat terkait proses Tender;
- b. Menjawab/menanggapi klarifikasi dari Peserta Tender;
- c. Menyampaikan addendum kepada Peserta Tender;
- d. Menyampaikan pengumuman hasil evaluasi teknis;
- e. Mengirimkan tanggapan atas sanggahan evaluasi teknis;
- f. Menyampaikan pengumuman hasil evaluasi komersial dan penetapan pemenang;
- g. Menyampaikan tanggapan atas sanggahan evaluasi komersial dan penetapan pemenang;
- h. Menyampaikan Penunjukan Pemenang;
- i. Menyampaikan pemberitahuan kegagalan atau pembatalan Tender; atau
- j. Korespondensi lain terkait proses Tender.

1) Supplier agar memperhatikan tata waktu/periode yang ditentukan pada Dokumen Tender. Panitia Tender tidak wajib menanggapi klarifikasi/pertanyaan yang diajukan diluar periode yang ditentukan.

#### phe.pertamina.com **SCM & ASSET MANAGEMENT**

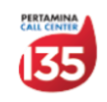

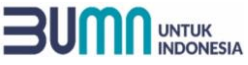

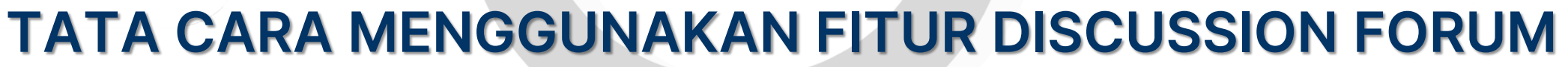

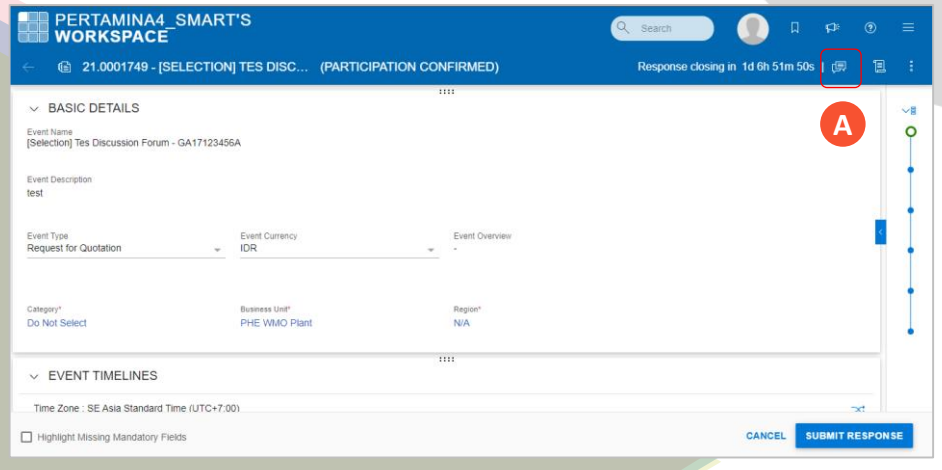

- **A** Klik/ pilih tombol "Discussion Forum pada laman RFx
- **B** Mengisi field dengan message yang akan dikirimkan.
- **C** Pilih/klik tombol icon attachment apabila akan menambahkan attachment/lampiran pada *discussion*.
- **D** Pilih/kilk "Post"
	- **E** Discussion akan terikirim kepada Panitia Tender.

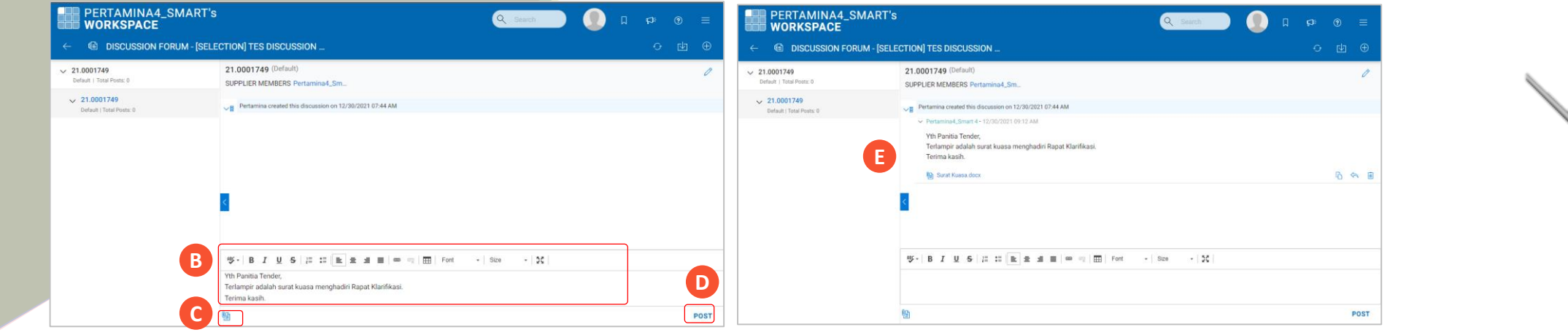

Supplier agar selalu memeriksa *Discussion Forum* untuk mengetahui adanya korespondensi terkait Proses Tender dari Panitia Tender. Supplier Wajib memperhatikan dan memenuhi seluruh informasi yang disampaikan pada fitur *discussion forum* termasuk namun tidak terbatas pada penjelasan maupun perubahan terkait Dokumen Tender.

#### phe.pertamina.com **SCM & ASSET MANAGEMENT**

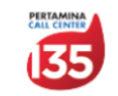

PERTAMINA

**HULU ENERG** 

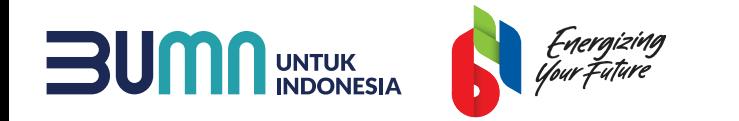

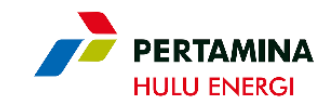

# **Terima Kasih**

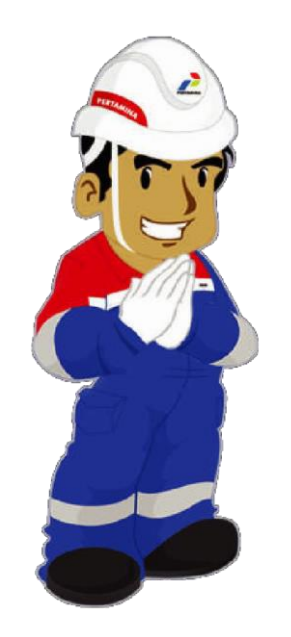

Ketulusan untuk Melayani

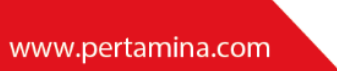

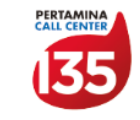

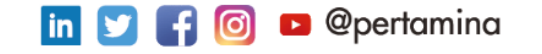